# **Guida rapida Z CALC 2.2**

Calcolo IOL torica e non torica e ordini con Z CALC®

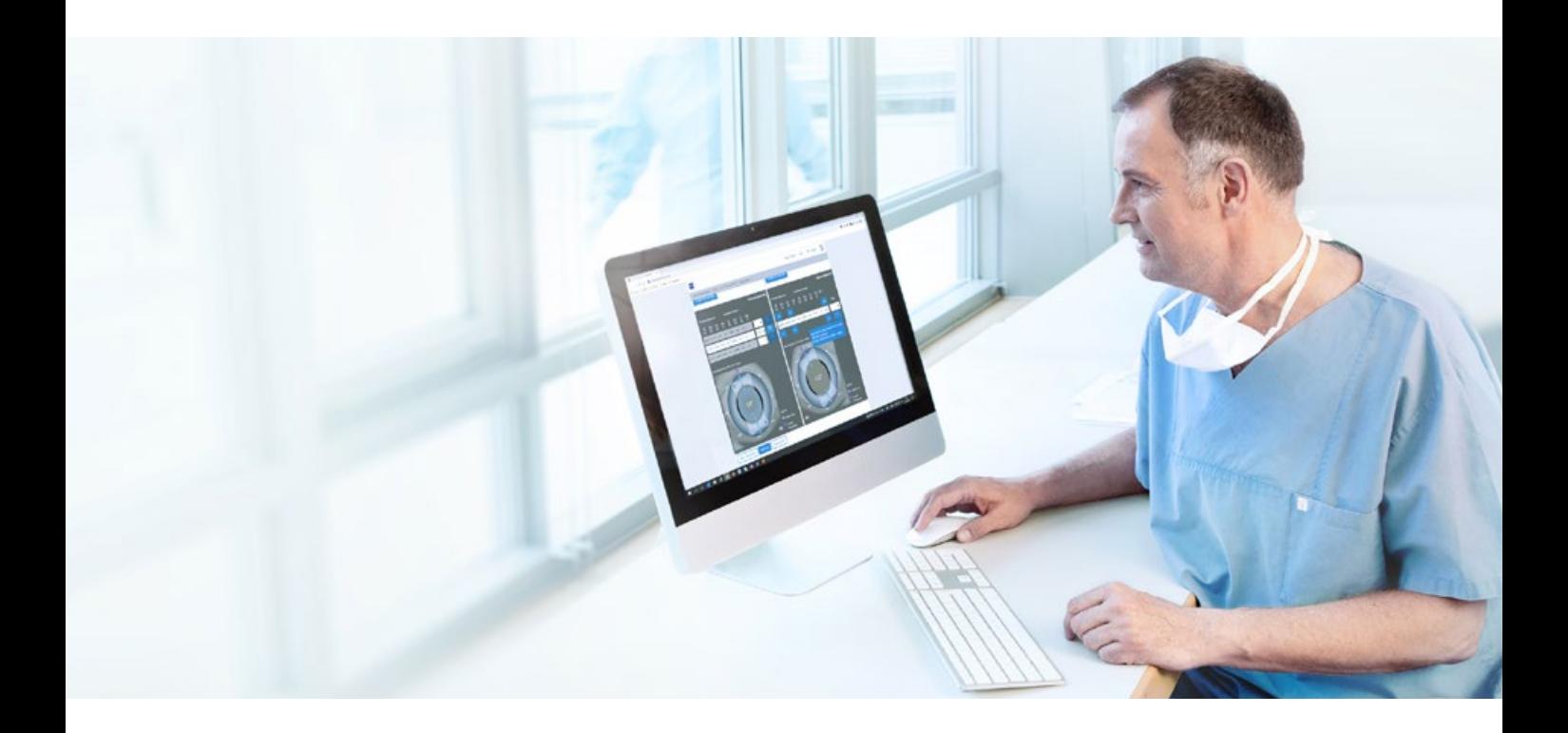

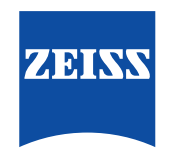

Seeing beyond

## **Z CALC:**

Z CALC è un software pensato per supportare l'utente nella selezione di lenti intraoculari mediante il calcolo del potere e della rifrazione residua prevista. Z CALC può essere utilizzato anche per calcolare il potere IOL per pazienti sottoposti in precedenza a LASIK, LASEK e PRK.

## **Il nuovo Z CALC è compatibile con i seguenti browser:**

Microsoft Edge versione 18 o successiva, Apple Safari versione 12 o successiva, Mozilla Firefox versione 69.0 o successiva (PC/Mac), Google Chrome versione 76.0 o successiva (PC/Mac), Internet Explorer versione 11, Google Chrome Mobile per Android versione 77.0 o successiva e Apple Safari mobile 12.1 per iPhone/iPad versione 12.4 o successiva.

## **Precondizioni d'uso:**

Assicurarsi che il blocco dei pop-up sia disabilitato. Per le istruzioni dettagliate su come disabilitare il blocco dei popup, consultare la nostra guida [Appendice alla guida rapida](https://mamcache.zeiss.com/747_1551104100369.original.file)  [Z CALC 2.2](https://mamcache.zeiss.com/747_1551104100369.original.file). Prima di utilizzare il prodotto, consultare le istruzioni per l'uso.

### **1. Selezione Paese/Termini e condizioni/Protezione dei dati**

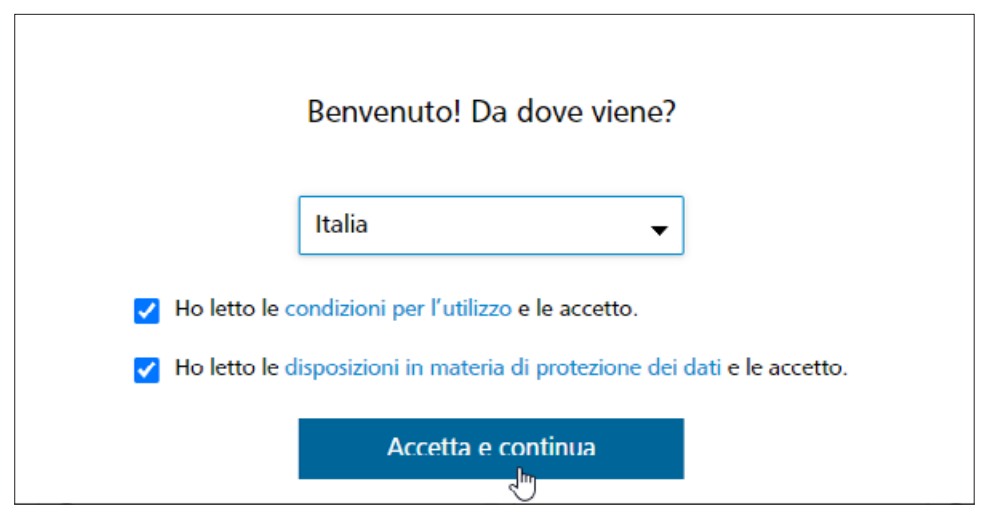

- Selezionare il Paese.
- Leggere le "Condizioni per l'utilizzo" e le "Disposizioni in materia di protezione dei dati". Cliccare su entrambe le caselle di spunta.
- Cliccare su "Accetta e continua".

#### **2. Informazioni sul paziente**

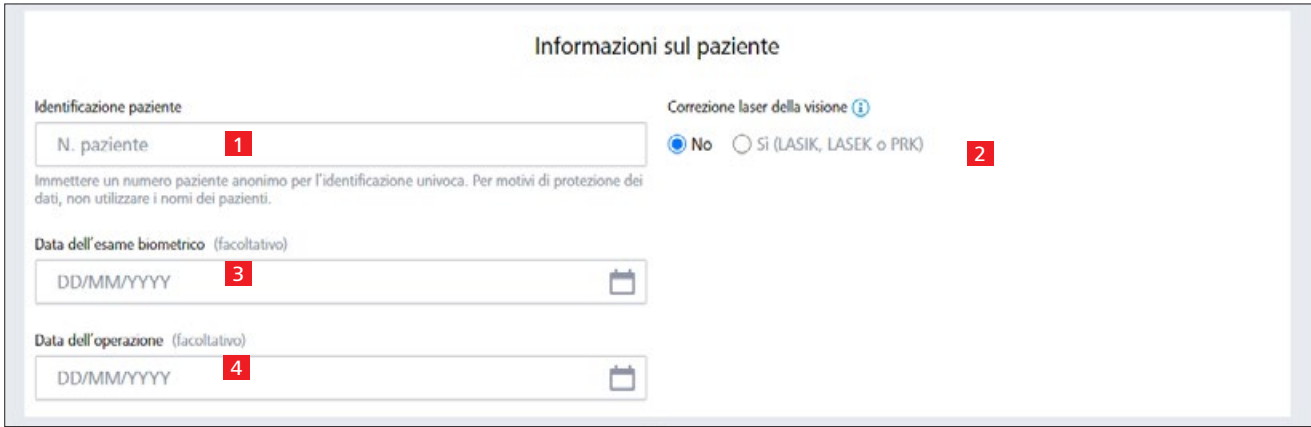

1 Inserire il numero del paziente (non inserire il nome del paziente!).

2 Selezionare se il paziente è stato sottoposto a precedenti procedure di correzione laser della vista LASIK/LASEK/PRK:

- Lo stato LVC deve essere selezionato per entrambi gli occhi.
- Se sì, assicurarsi di inserire se si è verificato un trattamento della miopia o dell'ipermetropia.

3 Inserire la data dell'esame biometrico (opzionale).

4 Inserire la data della chirurgia (opzionale).

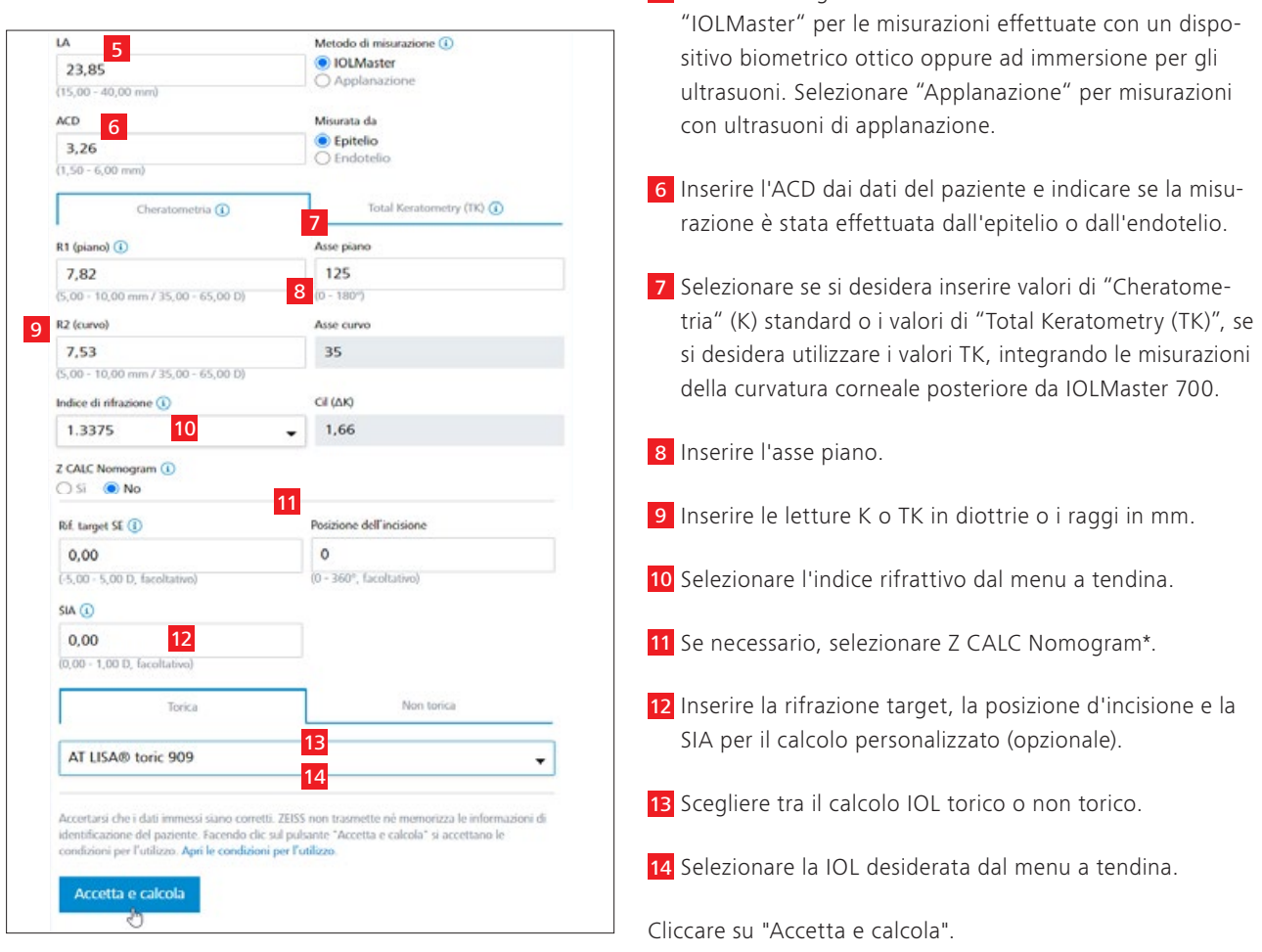

5 Inserire la lunghezza dell'asse misurata. Selezionare

## **4. Schermata dei risultati**

# **Modalità standard Modalità estesa**

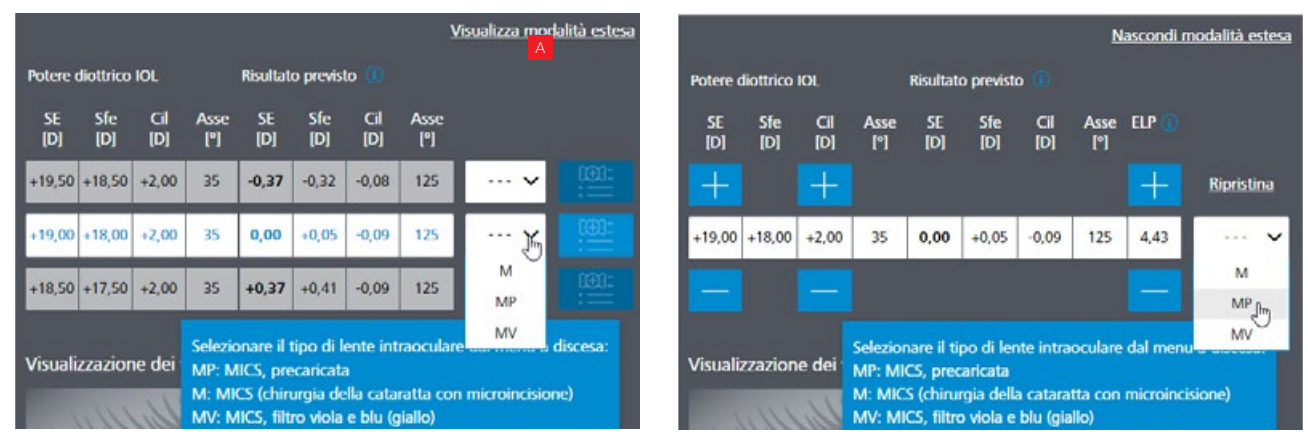

A Potete scegliere tra "Modalità standard" e "Modalità estesa" cliccando sulla modalità desiderata (angolo in alto a destra).

- Modalità standard: Z CALC offre tre calcoli dai quali scegliere il più adeguato in base alle proprie esigenze.
- Modalià estesa: è possibile variare l'equivalente sferico (SE) e i poteri dei cilindri (solo IOL toriche) per analizzare la rifrazione residua e la posizione effettiva delle lenti (ELP).

*\* Compensazione matematica dell'astigmatismo corneale posteriore (implementata per la prima volta con la versione 2.0).*

### **5. Selezione del tipo di IOL**

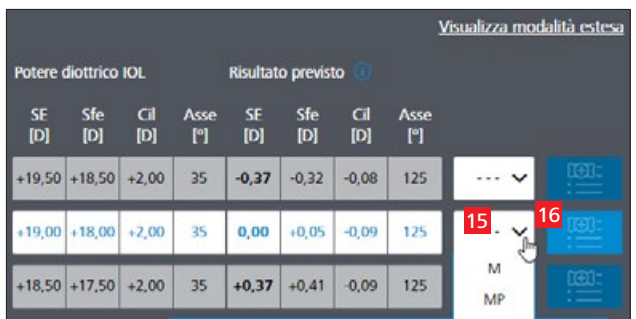

- 15 Scegliere tra i diversi tipi di IOL dal menu a tendina dalle letture generate.
- 16 Cliccare su "Aggiungi a elenco dei preferiti" vicino al menu a tendina per trasferire il risultato all'elenco dei preferiti.

### **6. Navigazione nell'elenco dei preferiti/stampe PDF**

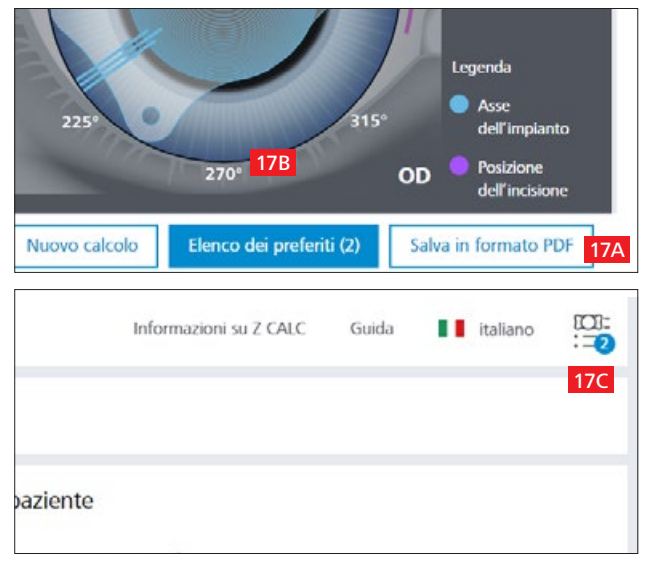

- M MICS (Micro Incision Cataract Surgery), adatto a dimensioni di incisione da 1,8 mm
- MP MICS (Micro Incision Cataract Surgery), adatto a dimensioni di incisione da 1,8 mm e precaricato
- MV MICS (Micro Incision Cataract Surgery), adatto a dimensioni di incisione da 1,8 mm e filtraggio viola e blu (giallo)
- P Completamente precaricato nell'iniettore
- PY Completamente precaricato nell'iniettore e filtraggio luce blu-giallo (blue yellow)
- "-" Nessuna variante
- 17A Cliccare su "Salva come PDF" per salvare i risultati selezionati in formato PDF direttamente dalla schermata di calcolo.
- 17B Cliccare sull'elenco dei preferiti in basso. Si passa così ad una seconda schermata, in cui è possibile selezionare le lenti per la stampa PDF o l'ordine.

#### OPPURE

17C Cliccare sul simbolo dell'elenco dei preferiti nell'angolo in alto a destra per passare alla stessa schermata.

#### **7. Creazione di stampe PDF per le IOL selezionate o ordinare via e-mail**

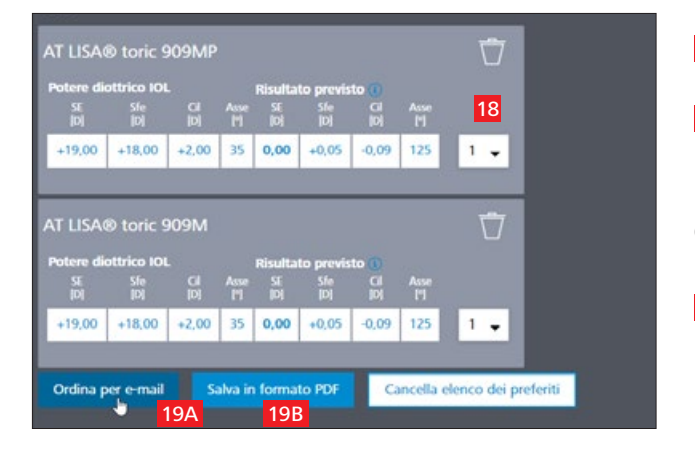

- 18 Selezionare la quantità desiderata di IOL.
- 19A Cliccare su "Ordina per e-mail" (per inviare l'ordine direttamente al rappresentante ZEISS locale).

### OPPURE

19B Cliccare su "Salva come PDF" per creare un PDF con i risultati di calcolo e le informazioni per l'ordine delle IOL selezionate nell'elenco dei preferiti.

#### **8. Ordinare tramite e-mail o creare stampe PDF**

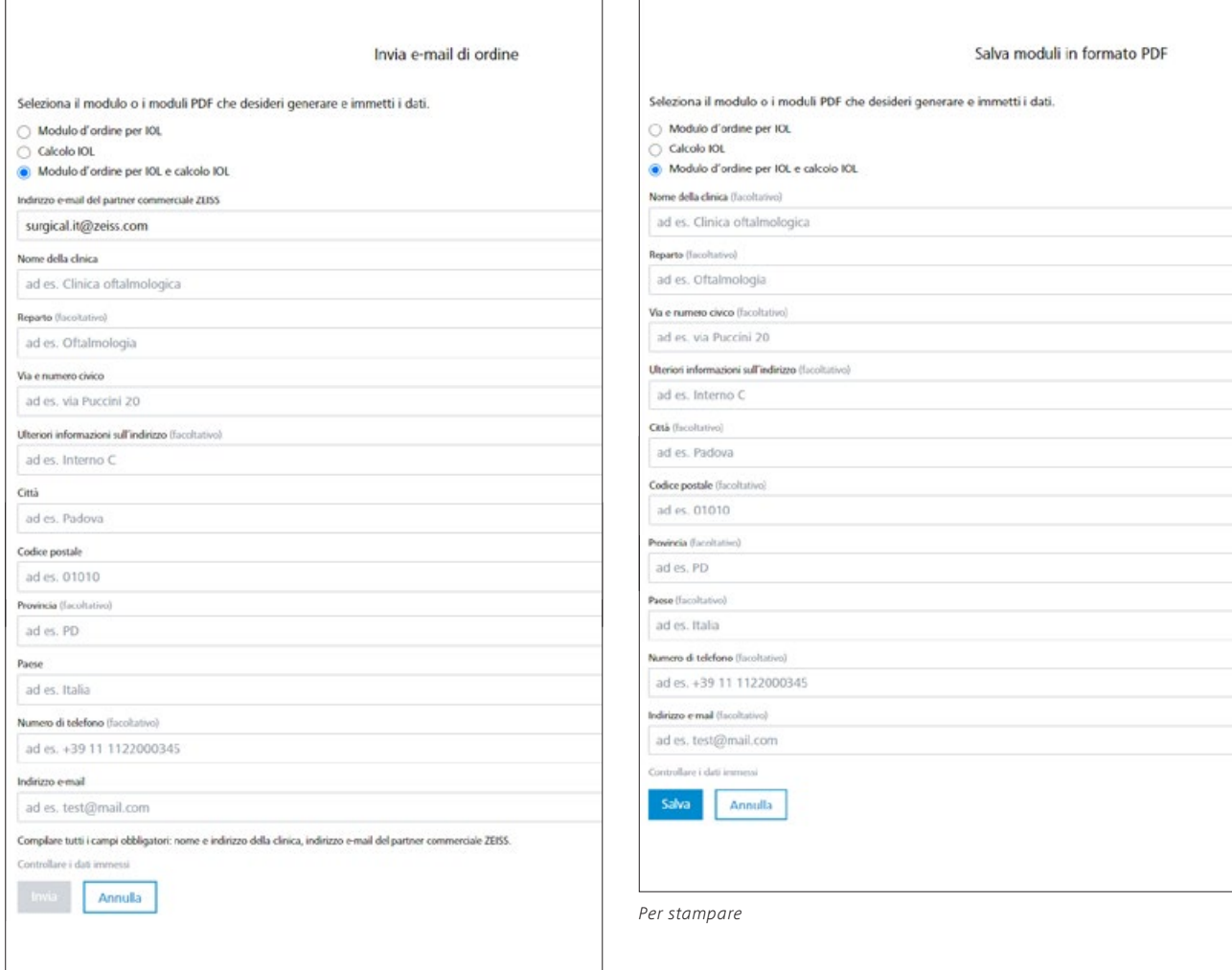

*Per ordinare*

#### **Per ordinare:**

- Inserire tutti i dettagli pertinenti, come nome, reparto, indirizzo, numero di telefono e indirizzo e-mail (l'indirizzo e-mail del referente ZEISS locale è inserito automaticamente sulla base del Paese selezionato).
- Premendo il pulsante "Invia" viene inviata un'e-mail con l'ordine al rappresentante ZEISS locale (compilato in automatico sulla base del Paese selezionato).

#### **Per stampare e/o inviare manualmente tramite fax:**

- Per salvare come PDF, non è necessario inserire i dati (l'inserimento dei dati è necessario solo per gli ordini diretti).
- Scorrere verso il basso e cliccare su "Salva", i PDF saranno creati e aperti in una nuova scheda nel browser.

**Nota: assicurarsi che il blocco dei pop-up sia disabilitato nel browser. Altrimenti consultare le istruzioni nell'appendice:** [Appendice alla guida rapida Z CALC 2.2.](https://mamcache.zeiss.com/747_1551104100369.original.file)

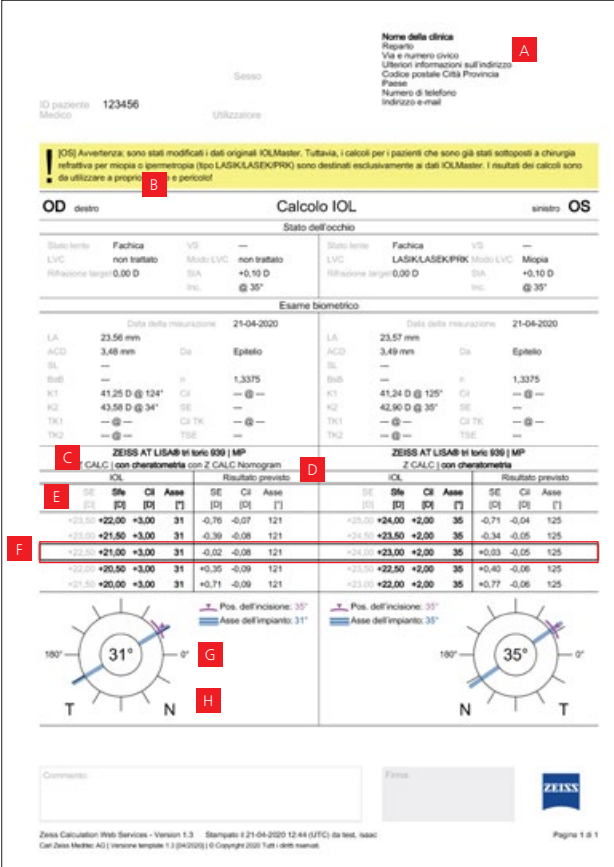

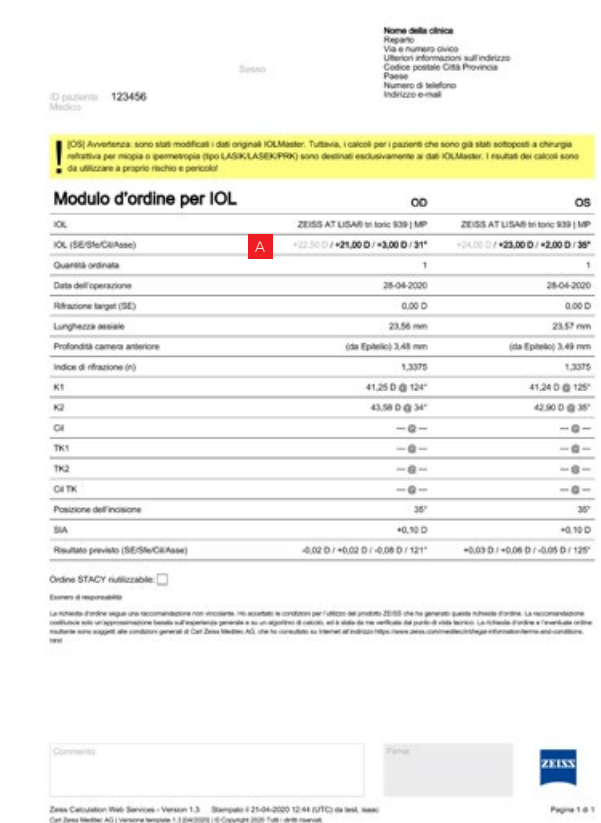

- <sup>A</sup> Informazioni specifiche per clinica (opzionali).
- B Avvertenza per pazienti con precedente intervento di chirurgia refrattiva.
- <sup>C</sup> Nome e tipo di lente.
- D Formula e tipo di misurazione (Cheratometria o Total Keratometry).
- <sup>E</sup> I valori in etichetta sulla confezione del prodotto delle lenti calcolate sono evidenziati in grassetto, mentre quelli non in etichetta sono in grigio.
- <sup>F</sup> Lenti selezionate dall'elenco dei preferiti OD e OS.
- <sup>G</sup> Schema degli occhi con posizione d'incisione principale e asse dell'impianto per IOL toriche.
- **H** Posizione anatomica.
- <sup>A</sup> Sulla base dell'etichettatura delle lenti selezionate, i valori rilevanti per l'ordine sono visualizzati in grassetto.

*OD: Oculus Dexter OS: Oculus Sinister OU: Oculus Uterque LVC: Correzione laser della vista SIA: Astigmatismo indotto chirurgicamente Inc: Incisione AL: Lunghezza assiale ACD: Profondità della camera anteriore LT: Spessore della lente WTW: Bianco-Bianco K1 e K2: Valori cheratometrici TK1 e TK2: Valori cheratometrici totali n: Indice di rifrazione Cyl: Cilindro*

ELP: Posizione efficace della lente

## **9. Avvio di un nuovo calcolo**

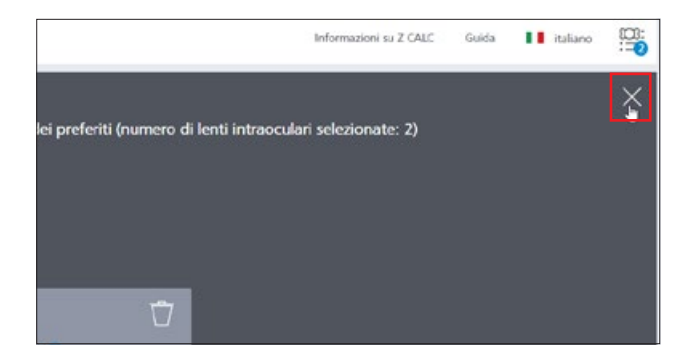

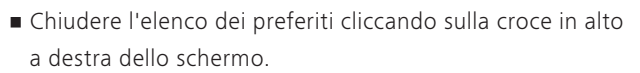

• Avviare un nuovo calcolo cliccando su "Nuovo calcolo". Nota: tutti i dati inseriti e i risultati di calcolo, compreso l'elenco dei preferiti, saranno cancellati cliccando su questo pulsante. Se si vuole aggiungere un altro calcolo, aggiungere all'elenco dei preferiti, non cliccare su "Nuovo calcolo".

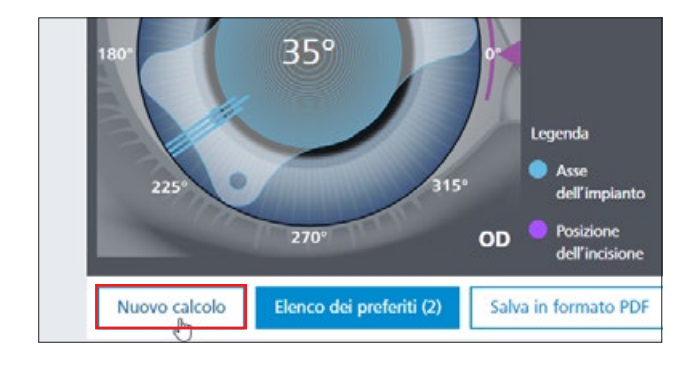

modifiche nell'esecuzione e nel volume della fornitura nell'ambito dell'ulteriore sviluppo tecnico. Z CALC è un marchio e marchio registrato / sono marchi o marchi registrati di Carl Zeiss Meditec AG<br>o Carl Zeiss Meditec modifiche nell′esecuzione e nel volume della fornitura nell′ambito dell′ulteriore sviluppo tecnico. Z CALC è un marchio o un marchio registrato /sono marchi o marchi registrati di Carl Zeiss Meditec AG Il contenuto dell'opuscolo può differire dall'attuale stato di omologazione del prodotto o del servizio nel proprio paese. Contattare il rappresentante locale per ulteriori informazioni. Riserva di Il contenuto dell′opuscolo può differire dall′attuale stato di omologazione del prodotto o del servizio nel proprio paese. Contattare il rappresentante locale per ulteriori informazioni. Riserva di IT\_32\_025\_0303VI Stampato in Germania. CZ-IX/2020 Edizione internazionale: esclusivamente per la vendita nei paesi selezionati. **IT\_32\_025\_0303VI** Stampato in Germania. CZ-IX/2020 Edizione internazionale: esclusivamente per la vendita nei paesi selezionati. o di altre aziende del Gruppo ZEISS in Germania e / o in altri paesi.

© Carl Zeiss Meditec AG, 2020. Tutti i diritti riservati.

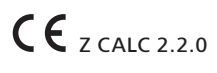

## **Carl Zeiss Meditec AG**

Goeschwitzer Strasse 51–52 07745 Jena Germania https://zcalc.meditec.zeiss.com www.zeiss.com/med/contacts